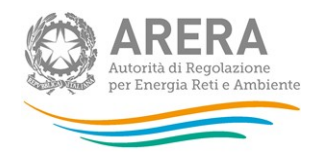

# Manuale d'uso per la raccolta: Richiesta dati PCV - parte 2

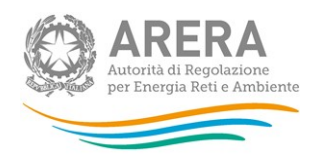

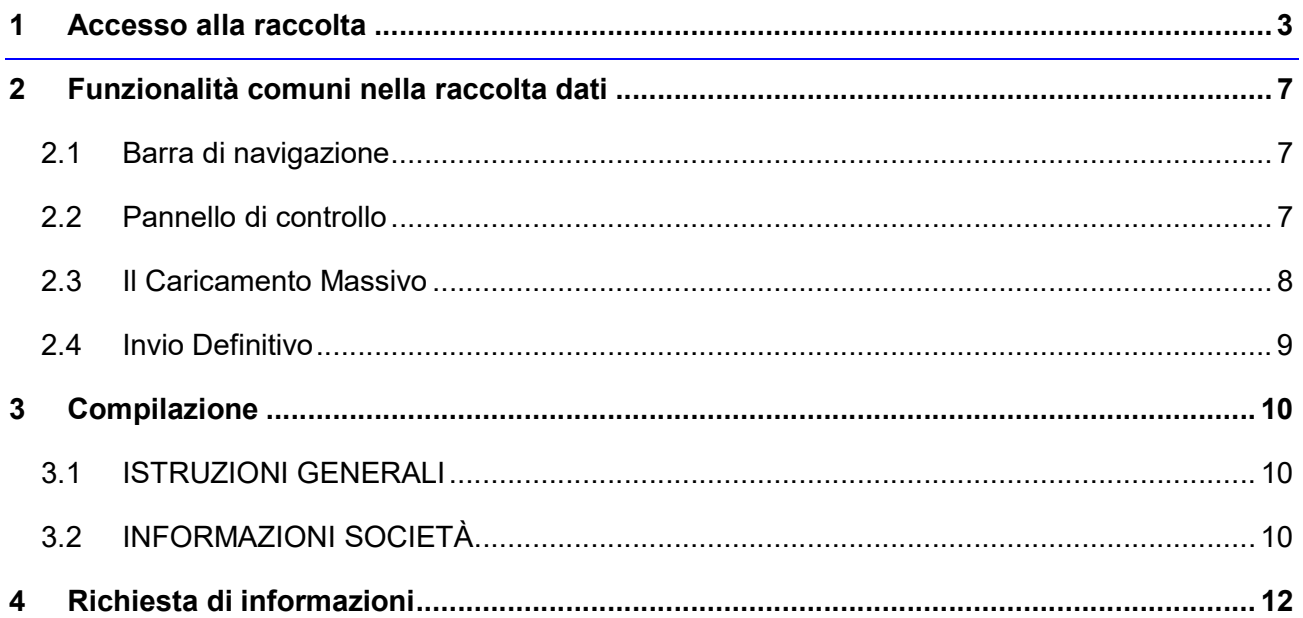

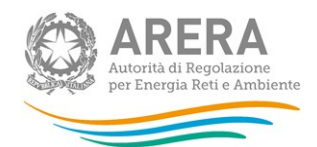

### 1 Accesso alla raccolta

Per accedere alla raccolta "Richiesta dati PCV – parte 2" il primo passo da effettuare è autenticarsi inserendo i propri dati di accesso nell'apposita sezione del sito https://www.autorita.energia.it/raccolte-dati2.

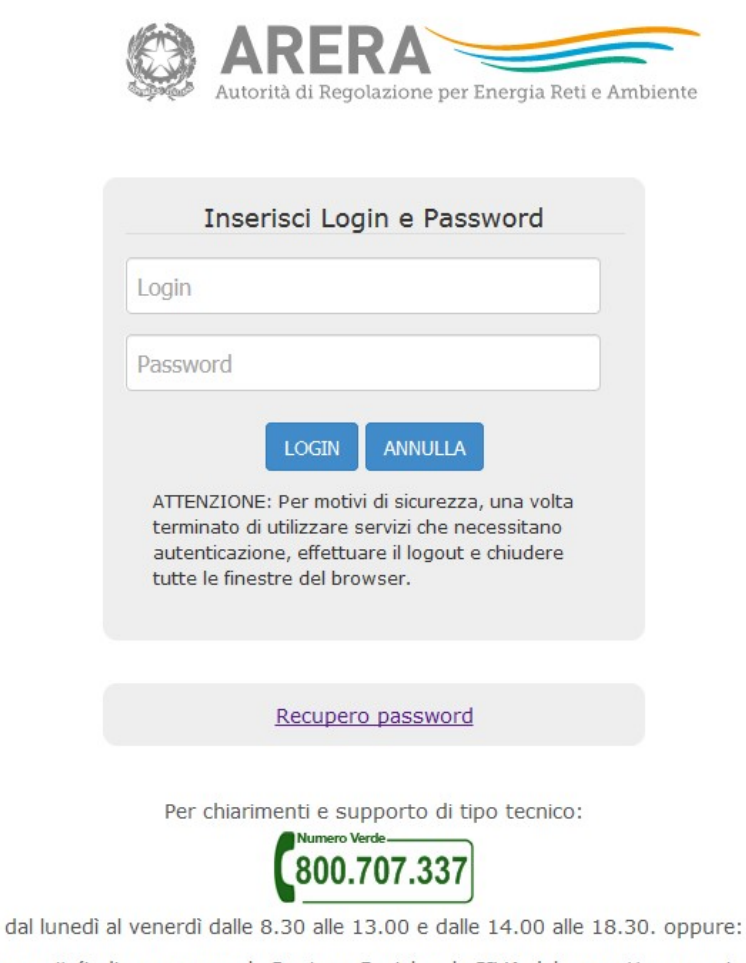

infoanagrafica@arera.it (indicare sempre la Ragione Sociale e la PIVA del soggetto per cui si sta scrivendo).

#### Figura 1.1: pagina di accesso

Dopo aver effettuato l'autenticazione (Figura 1.1), l'utente si trova nella pagina "Elenco Raccolte" che mostra l'elenco delle raccolte dati a cui è abilitato: tra queste troverà "Richiesta dati PCV parte 2" (riquadro rosso in Figura 1.2).

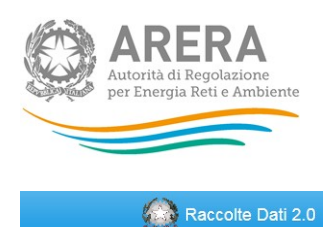

### **Elenco Raccolte**

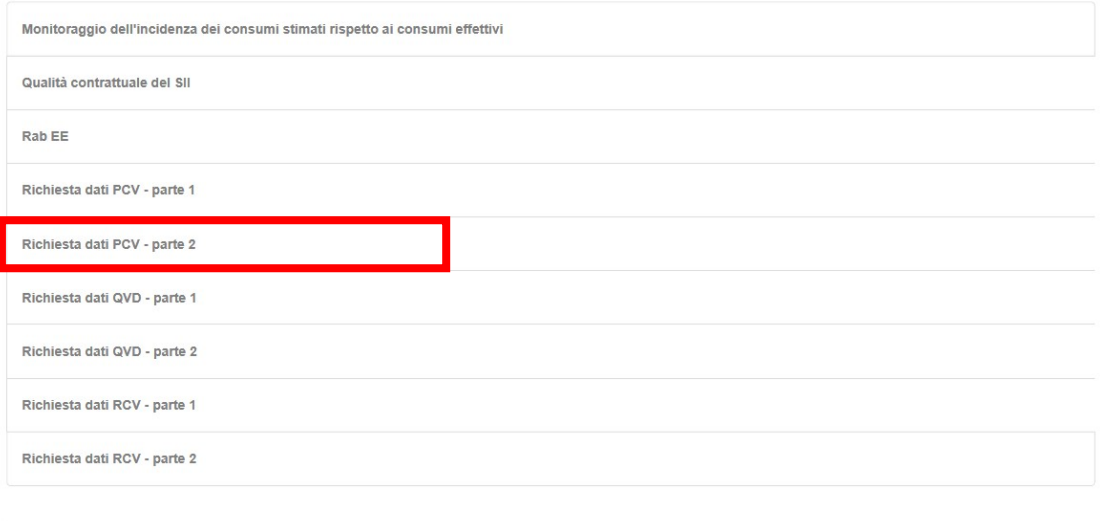

Autorità di Regolazione per Energia Reti e Ambiente

#### Figura 1.2: pagina "Elenco Raccolte"

Nel riquadro verde della Figura 1.2 sono mostrati nome e cognome della persona che ha effettuato l'accesso al sistema. Tale voce consente di disconnettersi dal sistema attraverso il tasto Disconnetti o di visualizzare, tramite il tasto Dettaglio Utente (Figura 1.3), le informazioni dell'operatore (Figura 1.4).

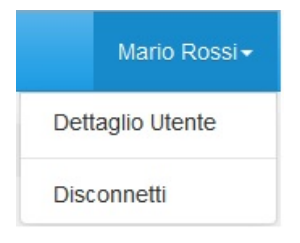

Figura 1.3: sezione utente

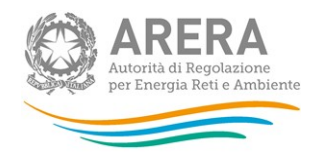

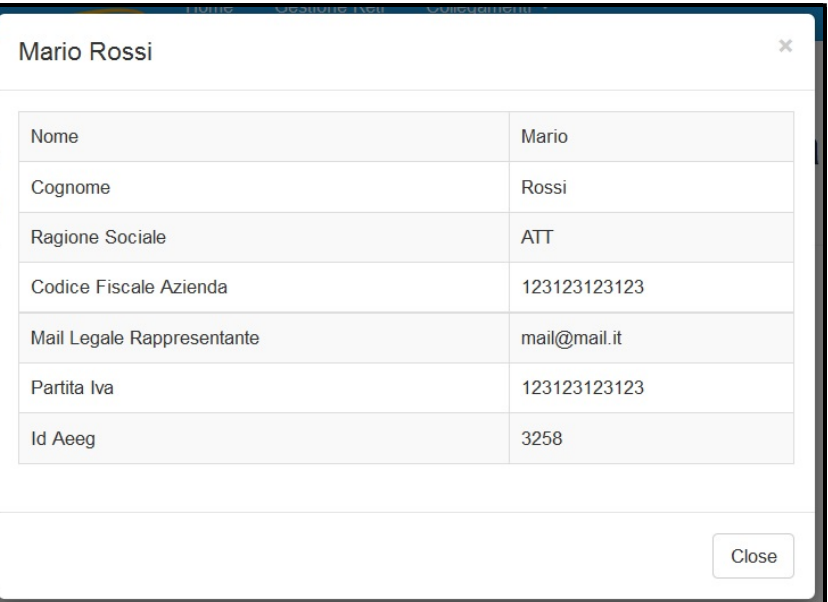

Figura 1.4: maschera "Dettaglio utente"

Cliccando sul link relativo alla raccolta (riquadro rosso in Figura 1.2), si accede alla pagina "Elenco Edizioni" (Figura 1.5), che contiene le informazioni generali sulla raccolta:

- **I** l'edizione e il suo riferimento;
- **ID Stato della raccolta (aperta o chiusa);**
- il periodo di svolgimento della raccolta (data apertura e chiusura);
- le comunicazioni relative alla raccolta, eventualmente presenti.

Richiesta dati PCV - parte 2

| <b>Elenco Edizioni</b> |                      |              |               |               |   |               | Indietro |
|------------------------|----------------------|--------------|---------------|---------------|---|---------------|----------|
| #                      | <b>Nome Edizione</b> | <b>Stato</b> | Data Apertura | Data Chiusura | ÷ | Comunicazioni | ÷        |
|                        | Anno solare 2018     | Aperta       | 01-04-2019    | 30-08-2019    |   | ⋙             |          |
|                        |                      |              |               |               |   |               |          |

Autorità di Regolazione per Energia Reti e Ambiente

#### Figura 1.5: pagina "Elenco Edizioni"

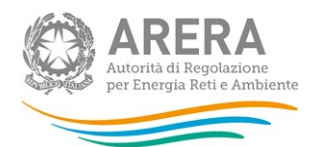

Il tasto Indietro, presente da questo punto del sistema in ogni pagina, permette di tornare alla pagina precedente rispetto a quella in cui ci si trova in questo momento.

ATTENZIONE: durante la navigazione all'interno del sistema, usare i bottoni presenti in maschera (per esempio: Indietro) e non quelli del browser.

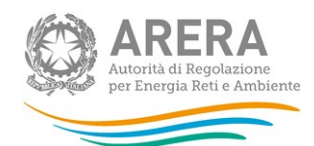

### 2 Funzionalità comuni nella raccolta dati

#### 2.1 Barra di navigazione

All'inizio di ogni pagina del sistema è presente una barra di navigazione che mostra in che sezione ci si trovi, i nomi delle sezioni sono dei link che permettono il rapido spostamento da una sezione ad un'altra.

Richiesta dati PCV - parte 2 > Anno solare 2018

#### Figura 2.1: barra di navigazione

#### 2.2 Pannello di controllo

Accedendo all'edizione della raccolta "Richiesta dati PCV - parte 2", viene visualizzato il pannello di controllo (Figura 2.2) dove sono presenti tutte le maschere da compilare, le date di riferimento di apertura e chiusura raccolta, la legenda che spiega i colori di sfondo sui titoli delle maschere, il tasto di invio definitivo e il link al manuale.

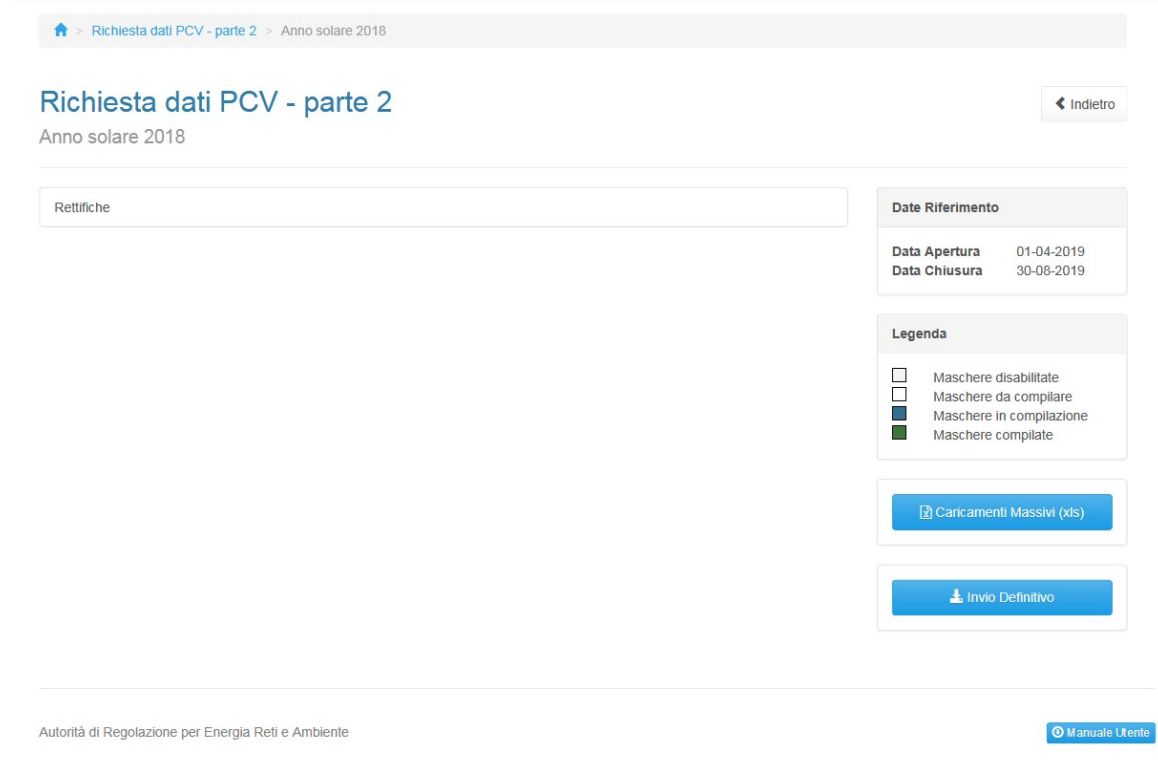

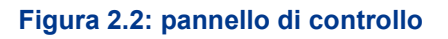

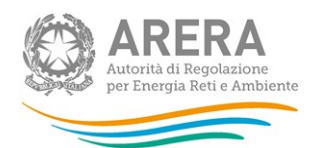

#### 2.3 Il Caricamento Massivo

Per questa raccolta, l'unica modalità di compilazione è il Caricamento Massivo.

Per utilizzare tale modalità basta premere il tasto "Caricamenti Massivi (xls)". Il sistema presenterà una maschera come in Figura 2.3:

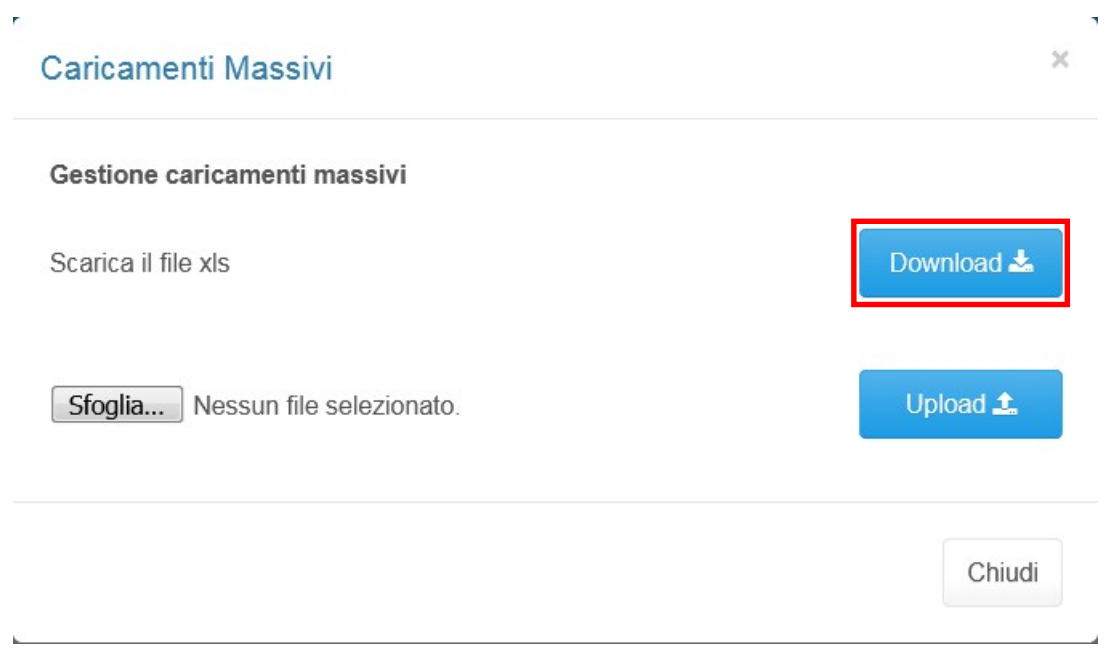

Figura 2.3: caricamento massivo

Per prima cosa occorre scaricare il template Excel (.xls), cliccando sul tasto Download (riquadro rosso in Figura 2.3). Il file scaricato conterrà (se presenti) i dati già caricati.

Dopo la compilazione, il file deve essere caricato sul sistema, cliccando sul tasto SFOGLIA si apre una finestra da cui selezionare il documento Excel opportunamente compilato. Cliccando sul tasto Upload si carica il contenuto del file nel sistema.

Appena caricato il file, a video comparirà un messaggio che indica se l'upload del file è andato a buon fine: questo non implica che il sistema abbia accettato e salvato i dati in esso contenuti.

Entro pochi minuti il rappresentante legale e i delegati abilitati alla raccolta riceveranno, infatti, una e-mail che informa dell'avvenuto salvataggio dei dati inseriti o, qualora fossero stati riscontrati degli errori, il motivo del rifiuto e i valori eventualmente da correggere.

ATTENZIONE: per controllare i dati salvati è necessario scaricare il file e visionare i dati presenti sul sistema.

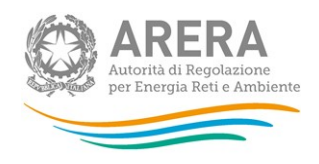

È possibile ripetere il caricamento più volte: ogni volta che un invio massivo va a buon fine i dati contenuti nel file sovrascrivono i precedenti valori eventualmente dichiarati per quella maschera, se invece sono riscontrati errori o vincoli non rispettati, nessun nuovo dato viene salvato.

#### 2.4 Invio Definitivo

Il tasto per effettuare l'invio definitivo è presente, come detto precedentemente, nel pannello di controllo.

È possibile effettuare l'invio definitivo quando tutte le maschere da compilare sono state salvate e sono in stato "maschere compilate".

Una volta effettuato l'invio definitivo il rappresentante legale e i delegati abilitati alla raccolta ricevono una e-mail contenente la ricevuta dell'invio definitivo appena effettuato. La ricevuta è anche scaricabile attraverso il link visibile nel riquadro rosso in Figura 2.4.

ATTENZIONE: ad invio definitivo effettuato le maschere e la configurazione non sono più modificabili. Ulteriori modifiche che si rendessero necessarie successivamente, potranno avvenire solo richiedendo una rettifica agli uffici dell'Autorità.

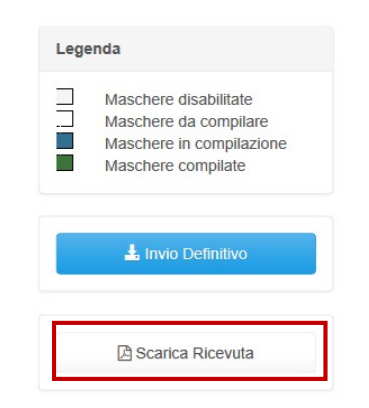

Figura 2.4: link ricevuta invio definitivo

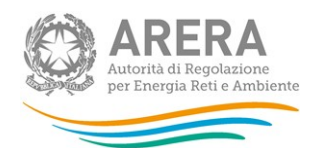

### 3 Compilazione

La raccolta "Richiesta dati PCV – parte 2", come anticipato al paragrafo 2.3 è compilabile solo tramite caricamento massivo, il file da compilare è composto dai seguenti sheet:

- 1. Istruzioni generali;
- 2. Informazioni società;
- 3. Anno 2018.

Nei prossimi paragrafi verranno spiegati i singoli sheet.

#### 3.1 ISTRUZIONI GENERALI

Lo sheet "1.ISTRUZIONI GENERALI" riporta le istruzioni generali di compilazione del file. Tale sheet non deve essere modificato né compilato.

#### 3.2 INFORMAZIONI SOCIETÀ

Nello sheet "2.INFORMAZIONI SOCIETÀ" vengono riportati i dati estratti dall'anagrafica operatori, se tali dati risultassero non veritieri, è necessario accedere all'anagrafica operatori ed effettuare l'aggiornamento https://rd.arera.it/anagrafica/home.

Per procedere al caricamento dei dati è necessario che siano presenti almeno presenti almeno tre referenti (rappresentante legale confermato + due delegati) abilitati alla raccolta.

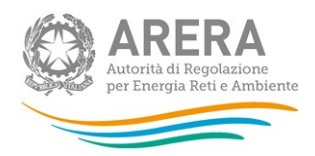

#### ANNO 2018

Nello sheet "3.ANNO 2018" sono presenti i seguenti controlli:

- in caso di risposta negativa alla domanda "Sono presenti i dati da fornire? (selezionare si/no)" è possibile inserire una risposta nel campo note presente nella cella B5 (campo facoltativo); in questo caso gli altri dati inseriti nello sheet verranno ignorati (ad esclusione delle note della cella B5) e verranno eliminati eventuali dati salvati precedentemente;
- in caso di risposta affermativa alla domanda "Sono presenti i dati da fornire? (selezionare si/no)" è obbligatorio compilare almeno un dato (i valori pari a 0 - zero - sono accettati);
- sono accettati valori negativi;
- sono accettati 2 decimali.

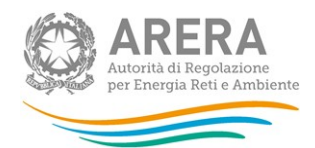

## 4 Richiesta di informazioni

Per eventuali informazioni e supporto di tipo tecnico è possibile contattare il numero verde:

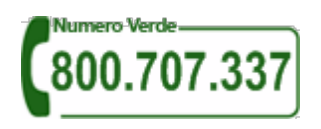

attivo dal lunedì al venerdì dalle 8.30 alle 13.00 e dalle 14.00 alle 18.30. In alternativa è disponibile l'indirizzo di posta elettronica: infoanagrafica@arera.it.

Per eventuali informazioni sul merito della rilevazione è possibile contattare gli Uffici dell'Autorità tramite l'indirizzo e-mail mercati-retail@arera.it, specificando nell'oggetto "Richiesta dati PCV – parte 2 - (nome operatore)" e indicando nome, cognome, telefono diretto, ragione sociale e codice Autorità.